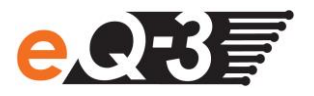

## **IP-Adresse Ihrer Zentrale eingeben**

Sie können statt der URL http://homematic-ccu2 auch die IP-Adresse Ihrer Zentrale in Ihren Webbrowser eingeben, um auf die WebUI zu gelangen. Sie haben zwei Möglichkeiten, die IP-Adresse Ihrer Zentrale herauszufinden:

## **a) Anzeige der IP-Adresse über Netzwerk-Einstellungen**

Über die Eigenschaften Ihrer Zentrale können Sie die IP-Adresse herausfinden. Dazu gehen Sie wie folgt vor:

- Öffnen Sie Ihren Windows-Explorer. Klicken Sie auf Netzwerkeinstellungen.
- Wählen Sie Ihre Zentrale aus und klicken Sie mit der rechten Maustaste auf "Eigenschaften".

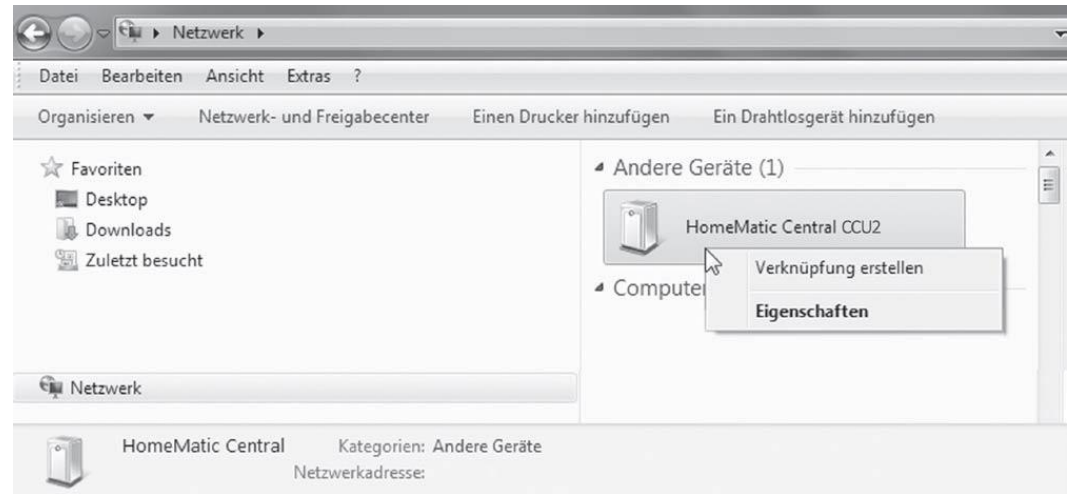

Kopieren Sie im nächsten Fenster die IP-Adresse Ihrer Zentrale.

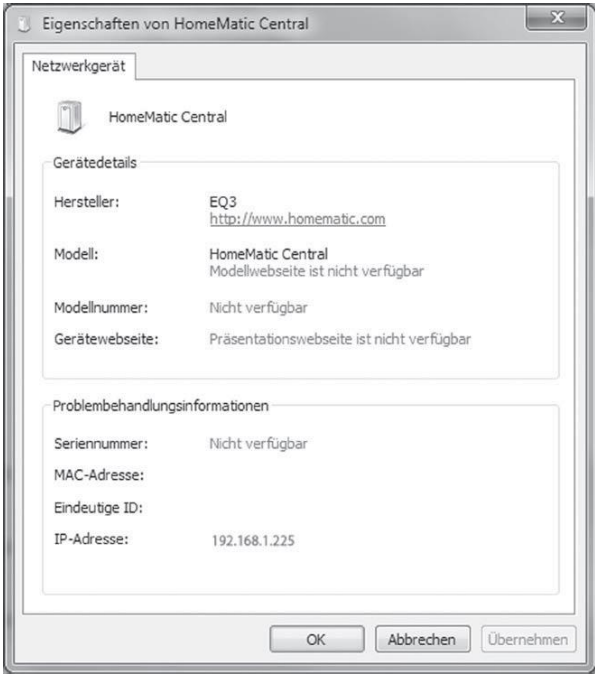

 Geben Sie die IP-Adresse anschließend in Ihrem Webbrowser ein und Sie gelangen zur WebUI Bedienoberfläche

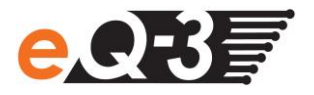

## **b) Anzeige der IP-Adresse über eine Zusatz-Software**

Mithilfe einer HomeMatic Zusatz-Software können Sie sich die IP-Adresse Ihrer Zentrale anzeigen lassen. Zum Download der Software gehen Sie wie folgt vor:

- Öffnen Sie die Website [www.homematic.com.](http://www.homematic.com/)
- Laden Sie sich im Downloadbereich die Installationsdatei des Tools "HomeMatic LAN Konfigurator" herunter
- Installieren Sie die Software auf Ihrem PC und öffnen Sie das Programm.

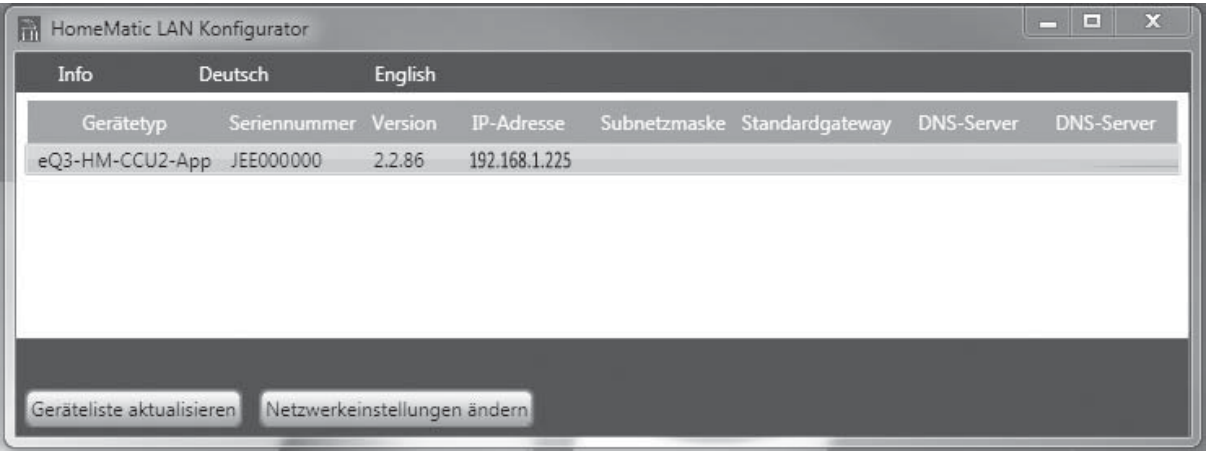

- Kopieren Sie die IP-Adresse Ihrer Zentrale.
- Geben Sie die IP-Adresse anschließend in Ihrem Internetbrowser ein und Sie gelangen zur WebUI Bedienoberfläche